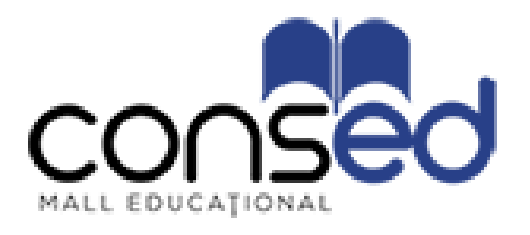

# Ghid pentru utilizarea platformei destinat cursanților

# Cuprins

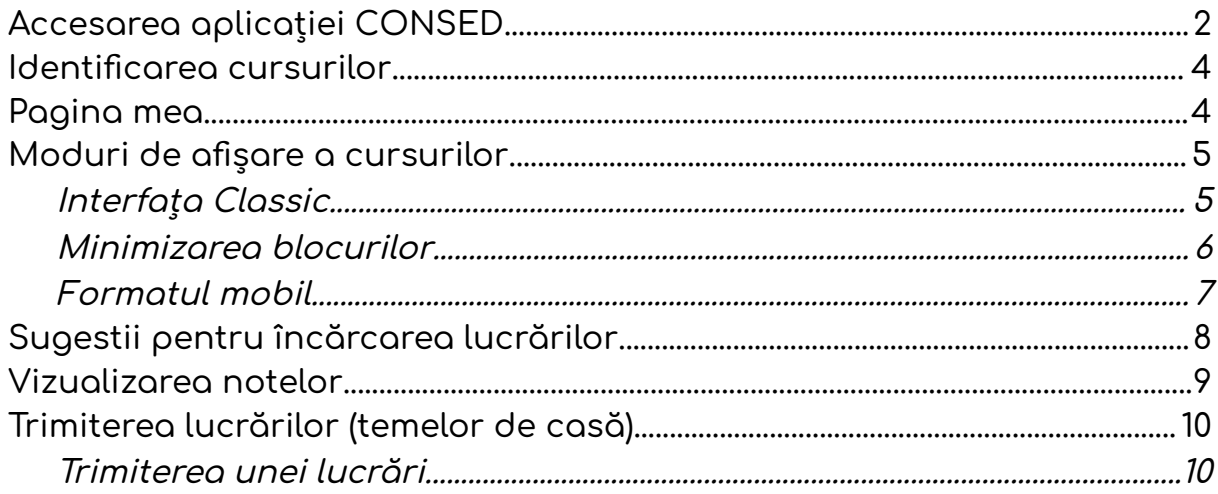

# <span id="page-2-0"></span>Accesarea aplicației CONSED

#### Pasul 1

Accesați <https://consed.ro/platforma.html> , alegeți formatorul dorit din lista și faceți click pe butonul PLATFORMA EDUCATIONALA.

#### Pasul 2

În dreptul câmpului Nume de utilizator introduceți adresa dvs. de email.

În câmpul Parolă introduceți parola personală.

Apăsați tasta Enter sau faceți clic pe butonul CONECTARE.

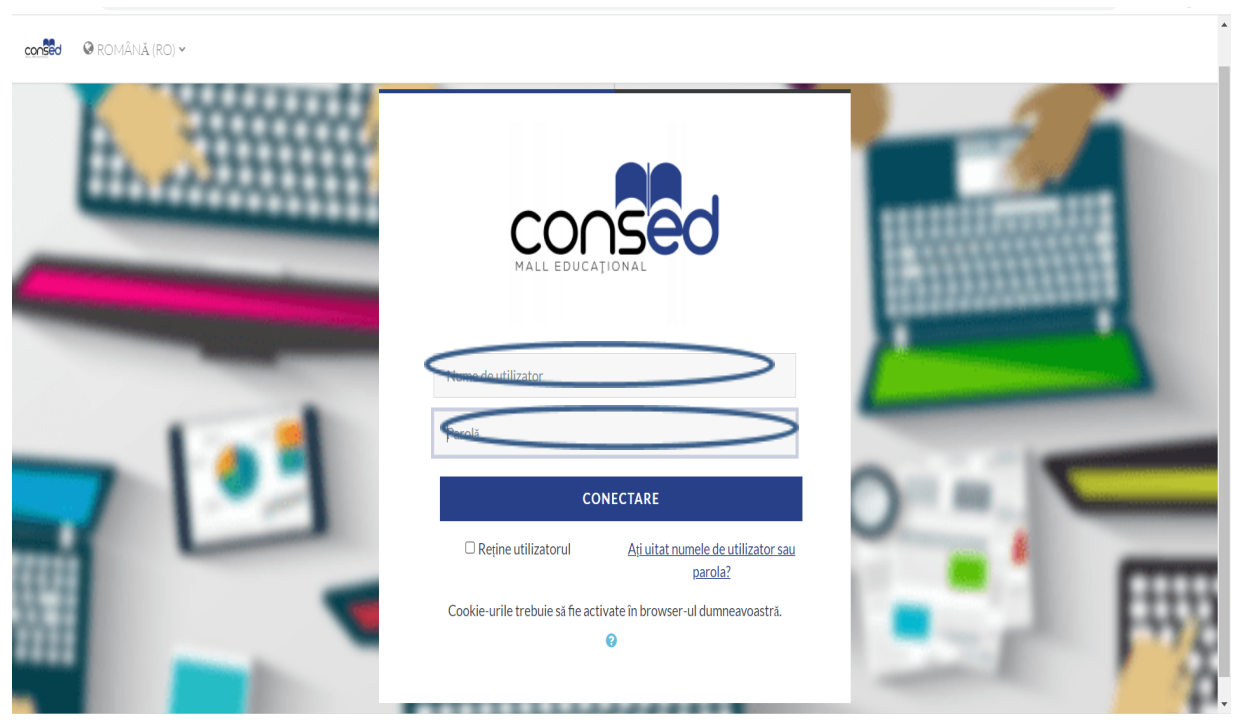

Figura 1. Accesarea platformei și conectarea

După conectare, observați numele dvs. și avatarul Moodle în stânga sus, precum și lista de cursuri în care la sunteți înscris la momentul actual (coloana centrală).

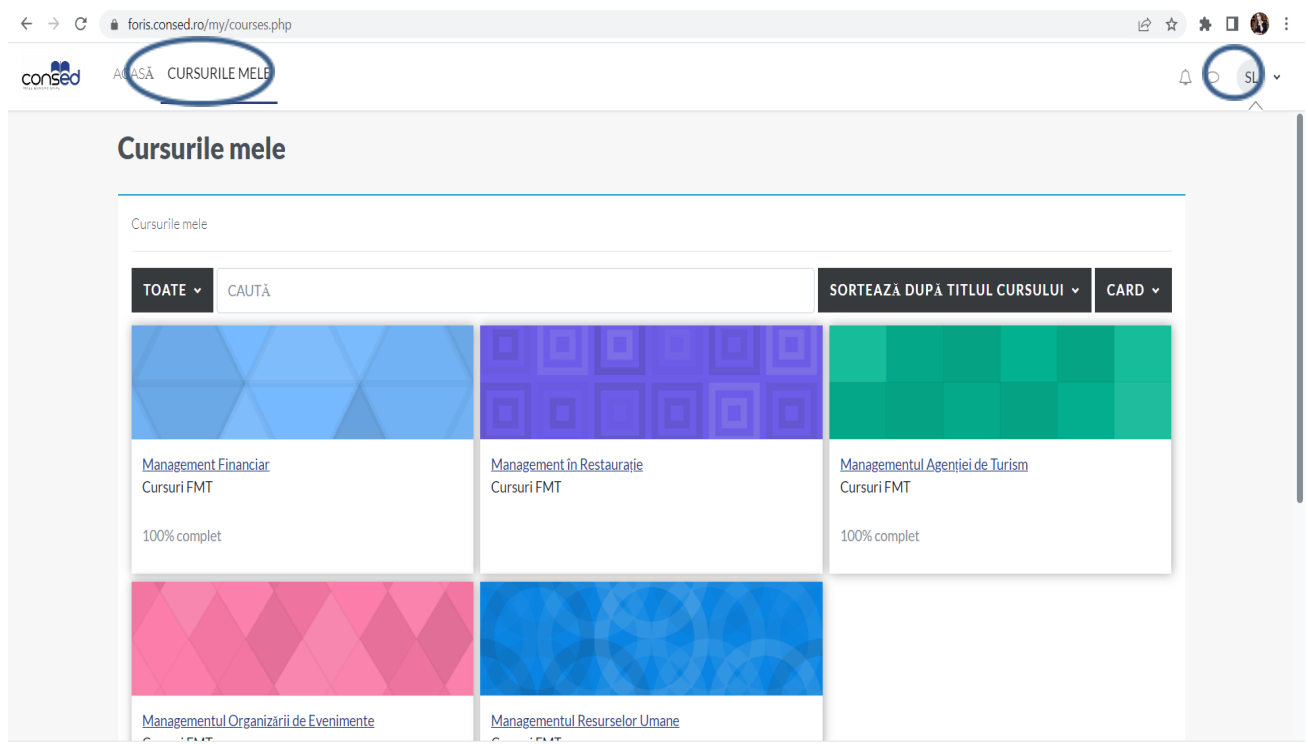

Figura 2. Pagina mea

Pentru a închide sesiunea curentă, faceți clic pe butonul leșire aflat în cadrul meniului Utilizator din dreapta sus. Efectuați acest pas mai ales atunci când accesați platforma consed de pe un calculator public sau partajat. În acest fel vă asigurați că la contul dvs. nu au acces alte persoane.

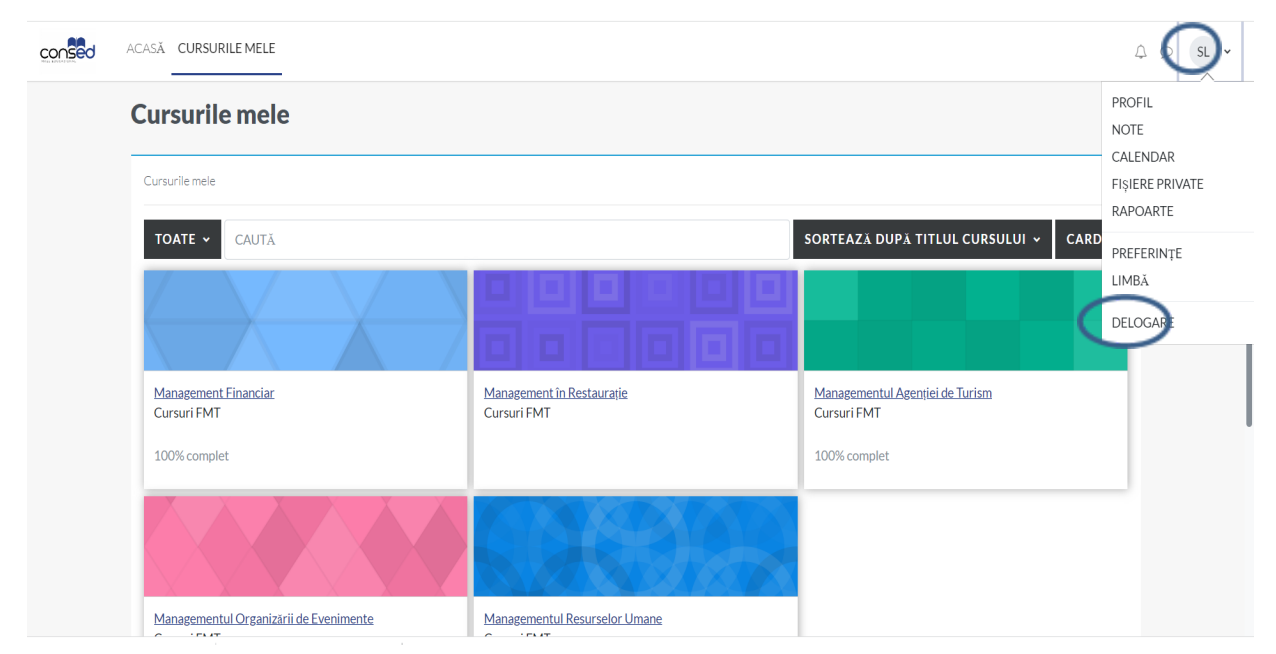

Figura 3. Terminarea sesiunii de lucru

# <span id="page-4-0"></span>Identificarea cursurilor

După ce v-ați autentificat, în partea centrală a ecranul este afișat blocul Cursurile mele care conține o listă cu legături spre cursurile la care sunteți înscris.

Dacă v-ați autentificat însă nu găsiți cursul listat:

Este posibil ca un curs să nu fie încă deschis pentru cursanți. Verificați încă o dată care este prima zi de curs sau adresați-vă titularului de curs.

Toate cursurile folosesc platforma consed.

# <span id="page-4-1"></span>Pagina mea

Pentru o vedere de ansamblu asupra termenelor limită din toate cursurile la care sunteți înscris, faceți clic pe ACASĂ (în partea superioară a blocului Meniu principal). Această pagină afișează toate cursurile la care sunteți înregistrat și vă permite să navigați rapid către noile lucrări (teme de casă, teste).

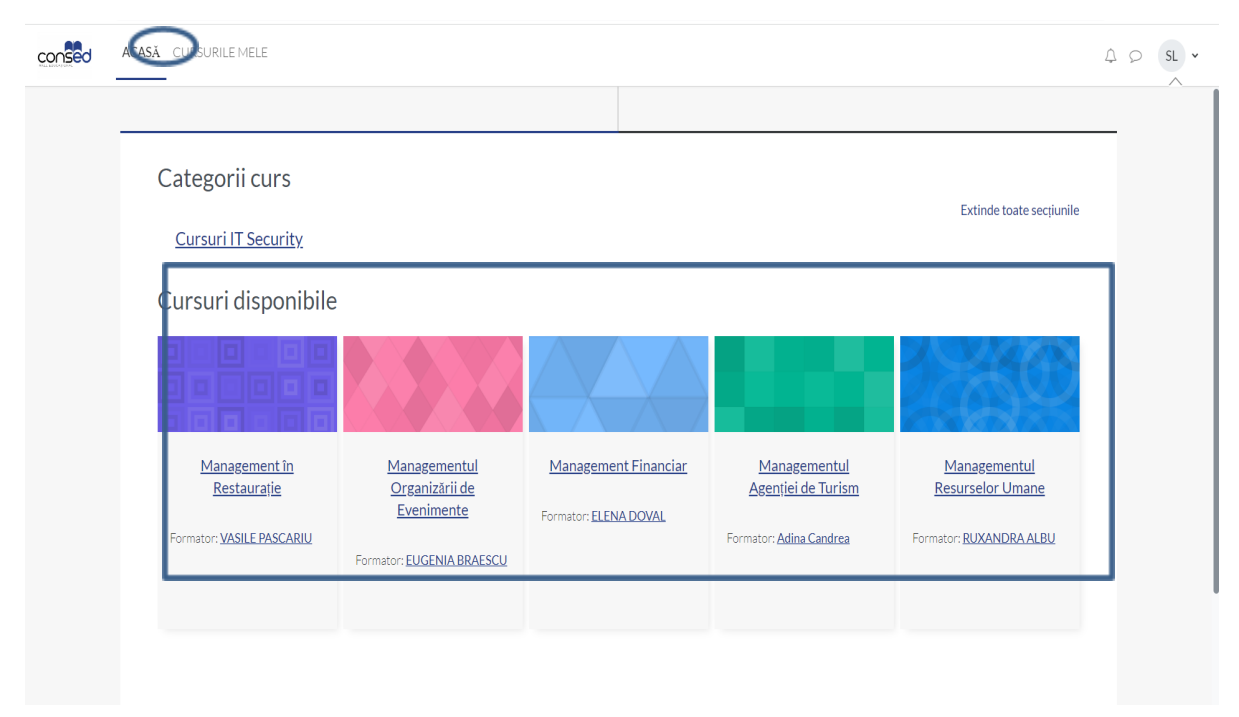

Figura 4. Cursuri și evenimente

# <span id="page-5-0"></span>Moduri de afișare a cursurilor

De regulă cursurile de pe platformă consed folosesc interfața Classic, fiind organizate pe două coloane. Aceste coloane pot conține blocuri ce pot fi personalizate precum și topic-uri unde titularul de curs poate posta conținut sau teme pentru curs. In funcție de setările efectuate de către titularul de disciplina, modul de afișare a cursurilor poate diferi de cel prezentat în continuare.

### <span id="page-5-1"></span>Interfața Classic

În majoritatea cursurilor accesate de pe laptop sau desktop, veți întâlni formatul Classic. Coloana centrală (2) este cea în care titularul de curs va posta informații despre curs, legături către resurse sau teme, precum și alte activități efectuate pe platformă. Conținutul principal este structurat pe Subiecte expandabile organizate pe săptămâni sau tematici.

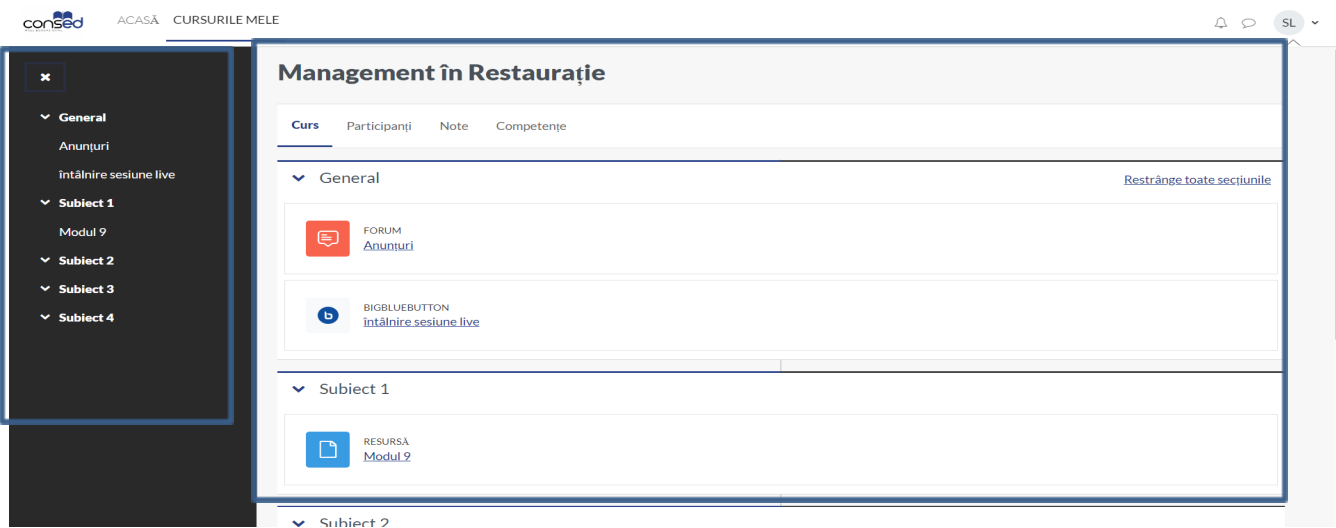

Figura 5. Structură pe două coloane

### <span id="page-6-0"></span>Minimizarea blocurilor

Pentru a asigura mai mult spațiu pentru conținutul principal, puteți minimiza blocurile pe extreme.

Pentru a minimiza un bloc, faceți clic pe pictograma Minimizare ( a) aflată în partea stângă sus a fiecărui bloc. Blocul va fi relocat sub o formă compactată în bara laterală din partea stângă a ecranului.

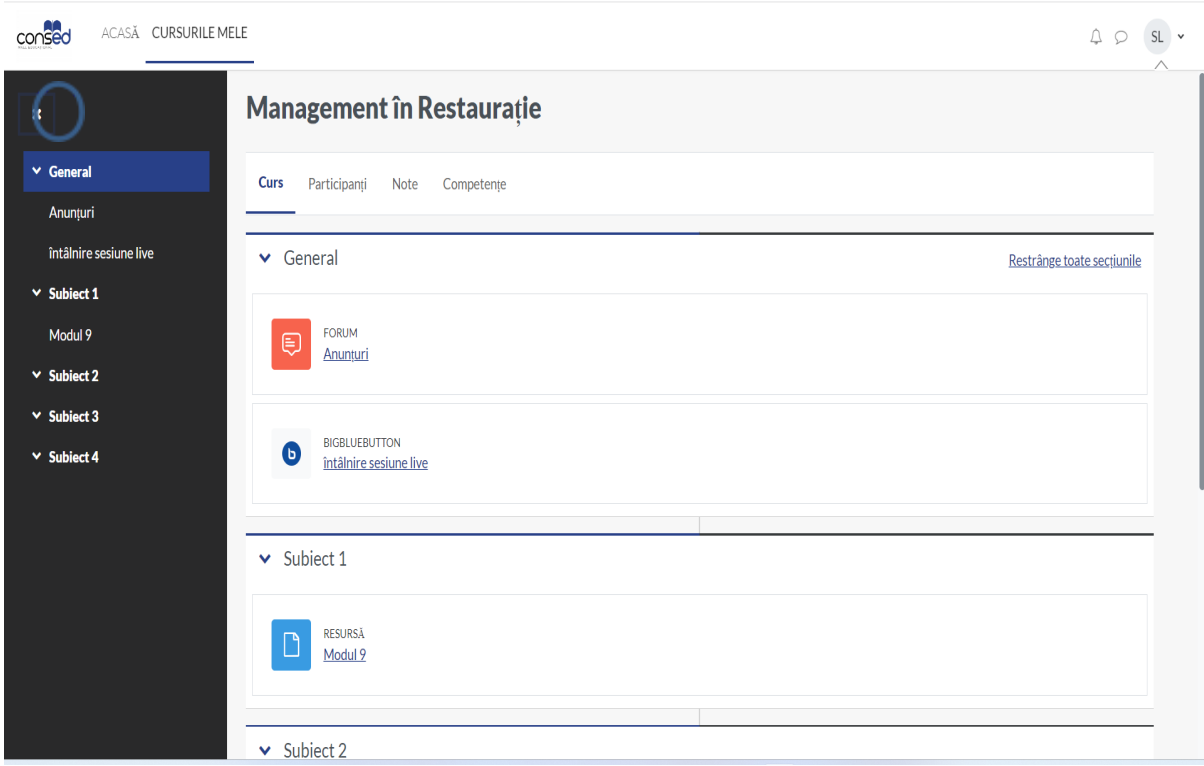

Figura 5. Minimizarea blocurilor

Pentru a vizualiza conținutul unui bloc minimizat, deplasați-vă cu cursorul deasupra blocului minimizat. Blocul va fi expandat temporar permițând vizualizarea conținutului și accesarea legăturilor.

Pentru a maximiza un bloc, deplasați-vă cu cursorul deasupra lui, apoi faceți clic pe pictograma

Mută blocul din bara laterală ( $\blacksquare$ ) aflată în partea strângă sus.

### <span id="page-7-0"></span>Formatul mobil

Pe ecrane de dimensiuni reduse, cum ar fi cele al telefoanelor mobile sau tabletelor, aspectul paginii va fi modificat pentru o mai bună vizualizare: Blocurile (Meniu principal, Activități, Calendar) vor fi plasate în partea de jos a ecranului sub conținutul principal al cursului.

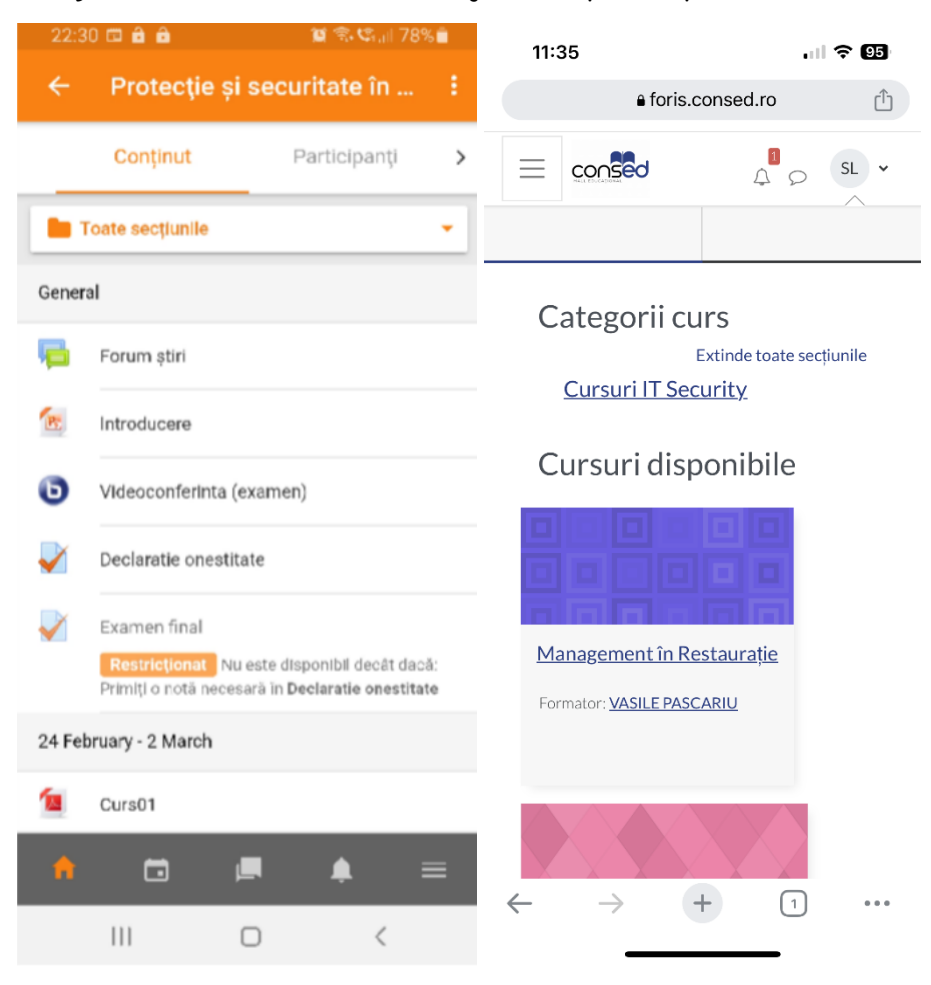

Figura 7. Vizualizare pe telefon mobil Android și IOS

# <span id="page-8-0"></span>Sugestii pentru încărcarea lucrărilor

- Trimiteți lucrările (temele de casă) la timp. Titularul de curs poate închide lucrările și configura platforma astfel încât să nu se accepte întârzieri. Nu este posibilă trimiterea electronică a lucrărilor al căror termen de predare a fost depășit.

- Pentru a vă asigura că lucrarea a fost trimisă, urmăriți mesajele de confirmare. Acestea pot arăta diferit în funcție de tipul lucrării.

- Verificați formatul de fișiere acceptat (.pdf, .docx etc.).

# <span id="page-9-0"></span>Vizualizarea notelor

După ce activitățile au fost evaluate și publicate pentru cursanți, puteți accesa notele din Meniul utilizator. Faceți clic pe numele cursului pentru care doriți să vizualizați notele. Anumite activități cum ar fi Lucrările, permit vizualizarea notei pe pagina activității.

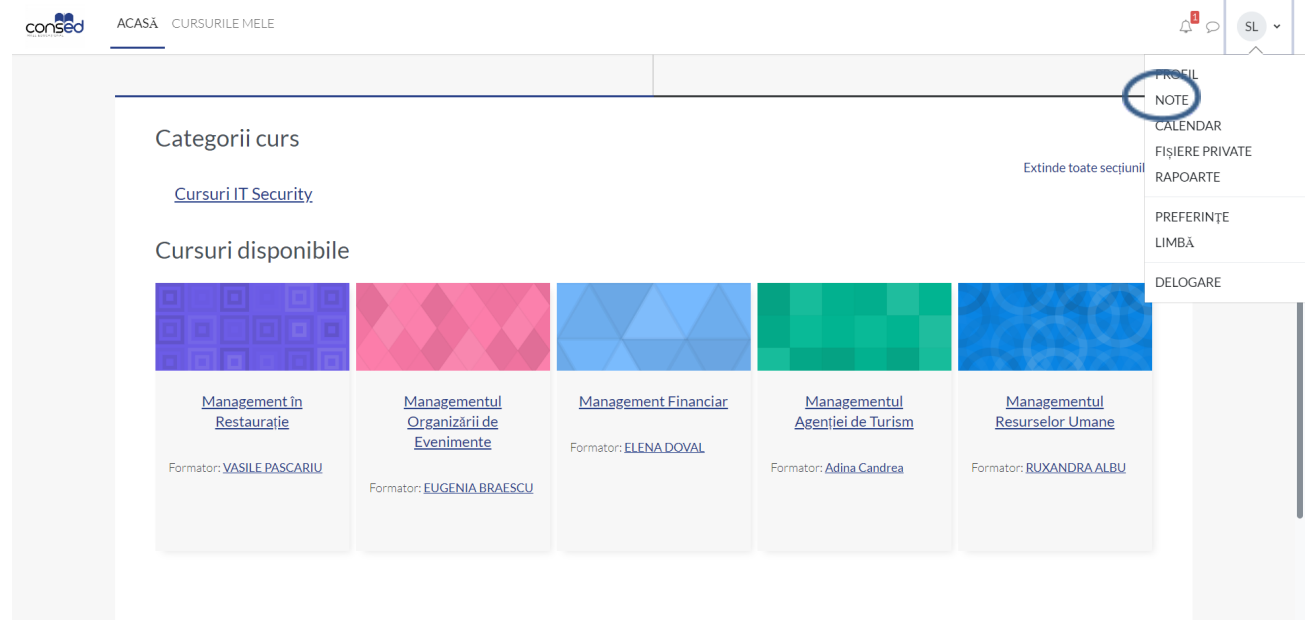

Figura 8. Accesarea notelor

# <span id="page-10-0"></span>Trimiterea lucrărilor (temelor de casă)

Platforma consed permite titularului de curs configurarea lucrărilor într-o varietate de moduri. Spre exemplu:

Titularul de curs poate controla dacă se permite o singură trimitere sau retrimiterea fișierelor sau dacă fișierele pot fi încărcate după depășirea termenului limită.

- Anumite tipuri de lucrări permit titularului de curs returnarea lucrării (însoțită de comentarii) în vederea revizuirii.

Lucrările pot fi și activități offline cum ar fi prezentări sau teme în format tipărit, caz în care nu trebuie să încărcați nimic pe platformă, însă titularul de curs va utiliza platforma pentru a vă reaminti de teme, notare și/sau feedback.

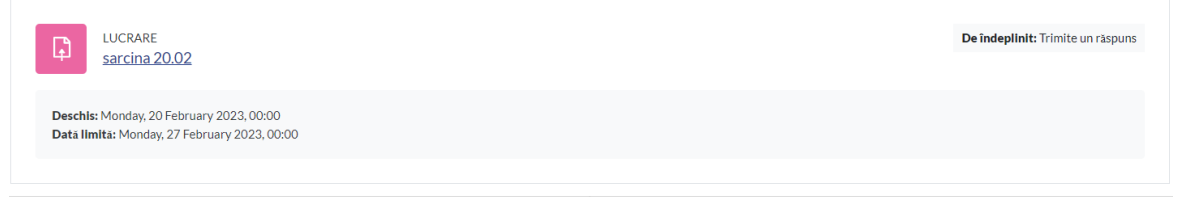

Figura 9. Pictograma pentru lucrările standard

### <span id="page-10-1"></span>Trimiterea unei lucrări

Vi se poate solicita atașarea unuia sau mai multor fișiere și/sau introducerea unui text direct pe platformă. Dacă vi se cere încărcarea unui fișier, titularul de curs vă va informa asupra tipurilor acceptate (Ex.: \*.pdf, \*.docx, \*.pptx, \*.zip etc.) .

#### Pasul 1

Legăturile către lucrări pot fi găsite pe pagina cursului, în secțiunile aflate pe coloana centrală.

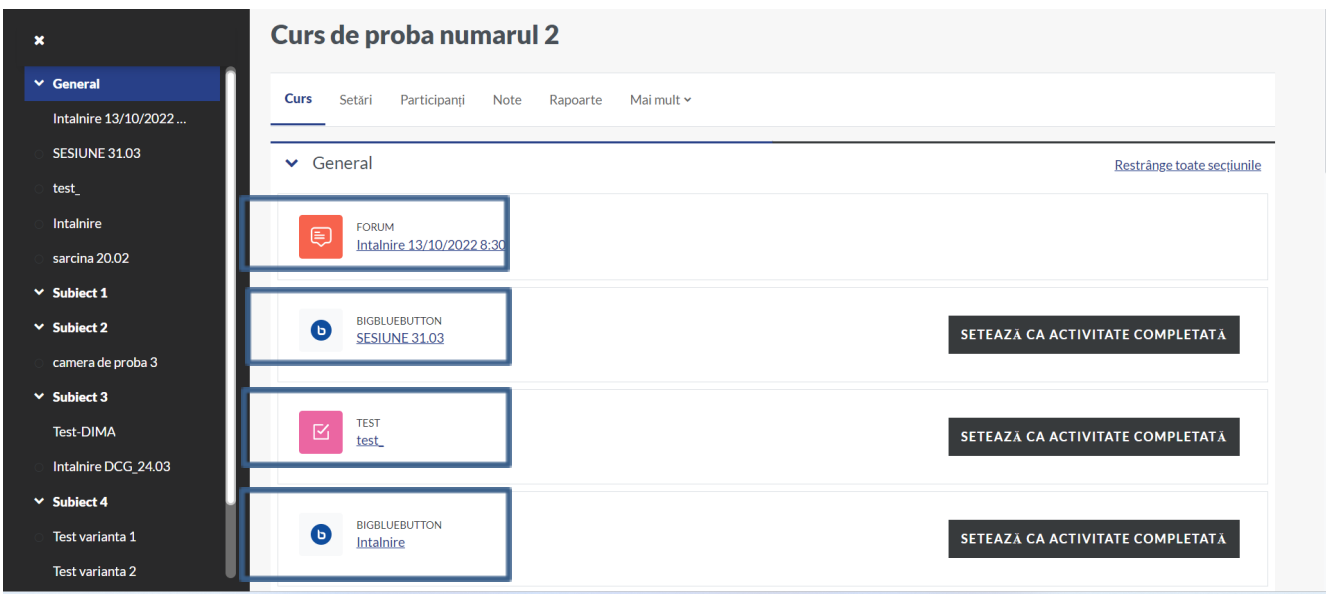

Figura 10. Afișarea lucrărilor în cadrul unei secțiuni din pagina de curs

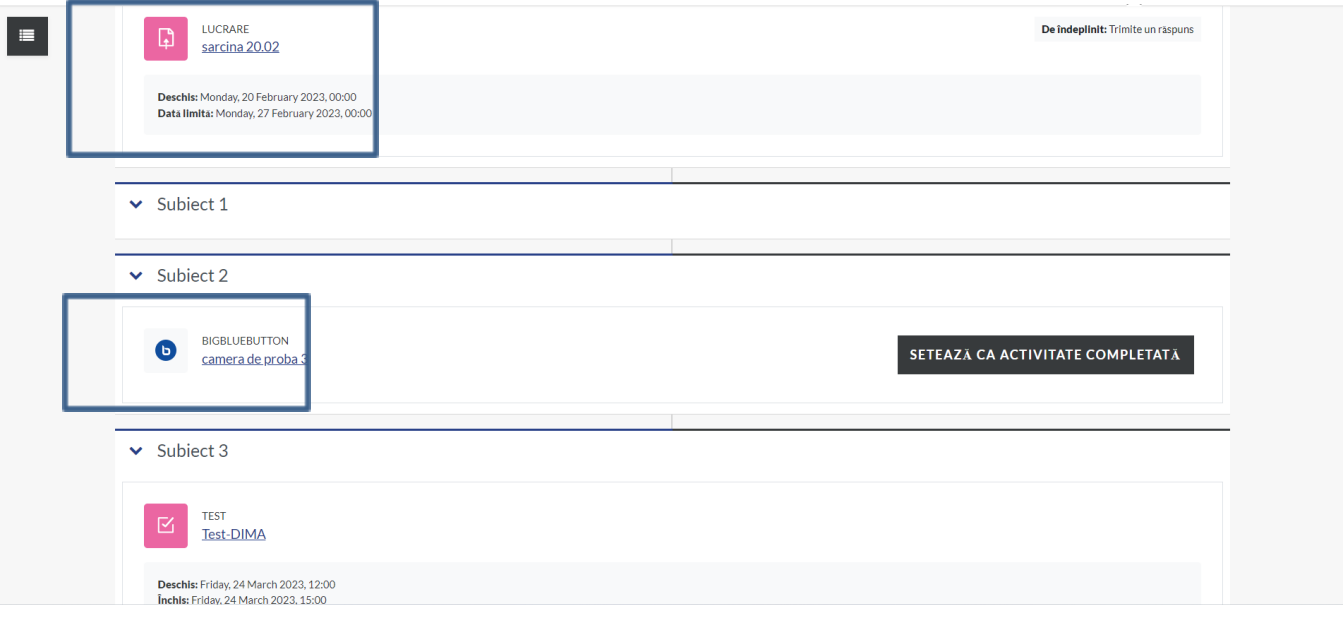

Figura 11. Afișarea lucrărilor în cadrul unei secțiuni din pagina de curs

Faceți clic pe legătura către lucrare. Se va deschide pagina lucrării în care vor fi afișate instrucțiuni, precum și starea curentă (data trimiterii, nota etc.) a lucrării.

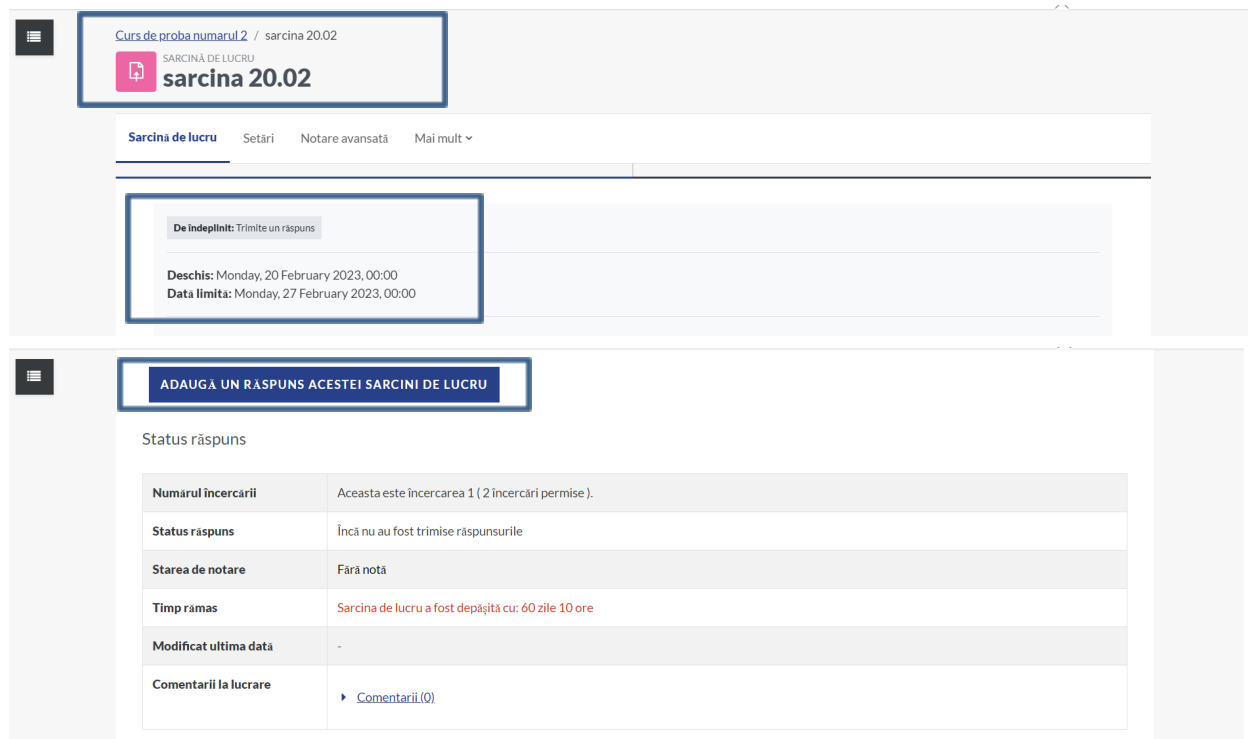

Figura 12. Starea lucrării

Faceți clic pe Adaugă un răspuns acestei sarcinii de lucru. Se va deschide pagina dedicată trimiterii lucrării. În funcție de modul în care a fost configurată tema de către titularul de curs aveți posibilitatea încărcării unui fișier (fișiere), introducerii unui text online sau ambele.

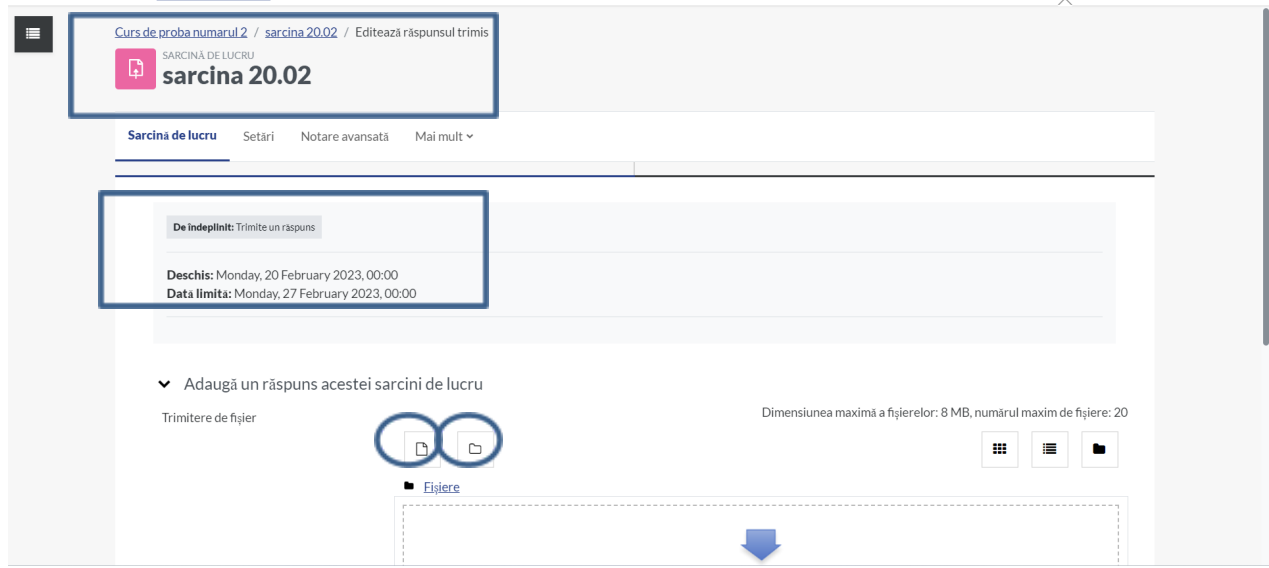

Figura 13. Lucrare cu încărcare de fișier

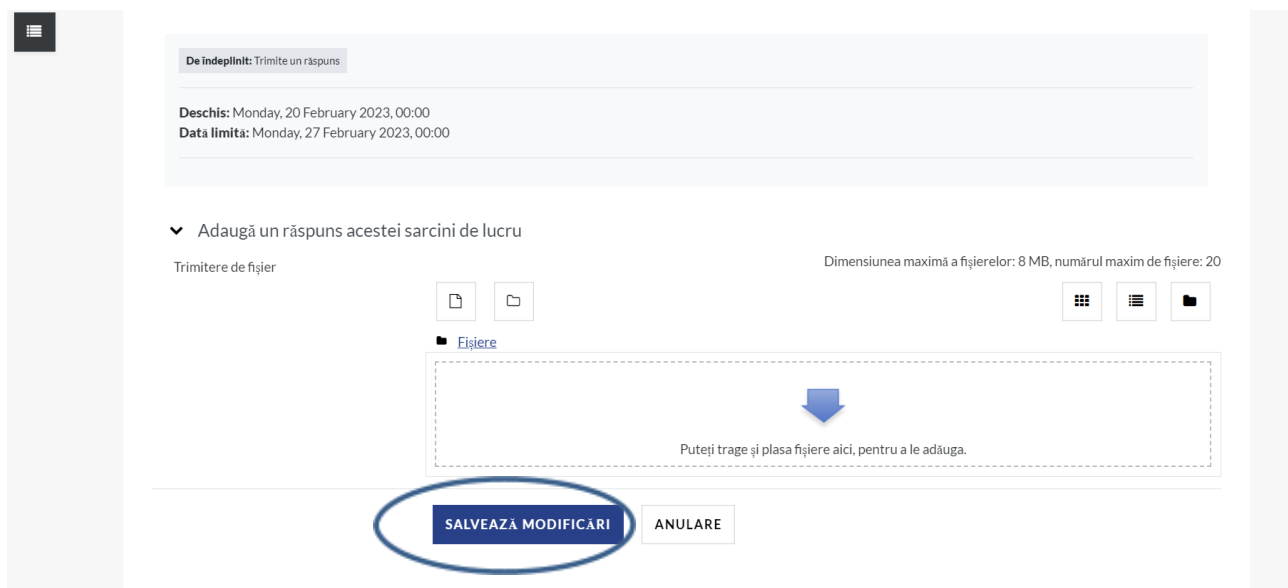

Figura 14. Lucrare cu încărcare de fișier și salvare modificări după încărcarea fișierului

Pentru a introduce textul online, tastați direct în caseta Text online. Ca alternativă, puteți compune textul într-un editor apoi faceți copy-paste în caseta Text online.

### Pasul 5

Încărcarea unui fișier prin drag & drop:

Redimensionați și plasați ferestrele astfel încât să puteți vedea simultan atât fereastra browser-ului cât și fișierele de pe calculator (din dosarul deschis sau de pe desktop).

- Trageți fișierele cu mouse-ul și plasați-le în zona marcata cu chenar punctat din secțiunea Trimite un fișier. Aveți în vedere dimensiunea maximă a fișierului ce poate fi atașat precum și numărul maxim de fișiere; aceste informații sunt afișate în dreapta sus.

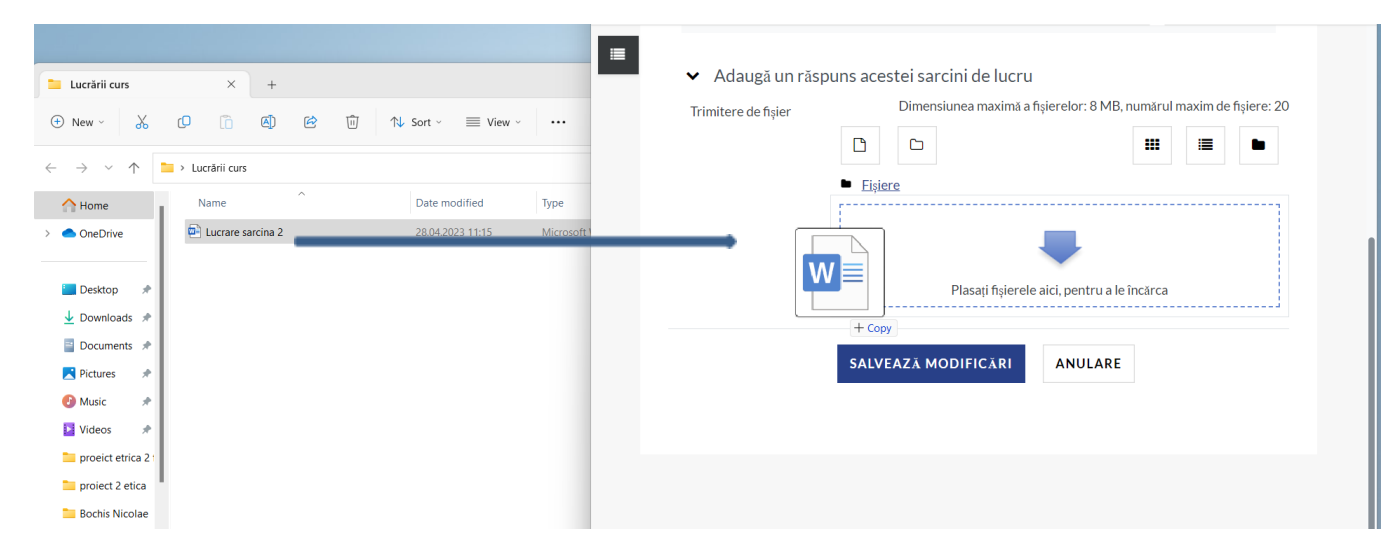

Figura 15. Încărcarea unui fișier prin metoda drag&drop

### Pasul 6

După ce fișierul a fost afișat în zona de încărcare, faceți clic pe Salvează modificări. Veți primi un email pe adresa email prin care vi se confirmă trimiterea lucrării.

### Pasul 7

În cazul în care titularul de curs a permis revizuirea lucrării, veți observa

pe pagina temei butonul Editează răspuns trimis. Pentru a înlocui sau adăuga fișiere faceți clic pe Editează răspuns trimis; dacă tema presupune text online, îl veți putea edita și pe acesta. După ce ați finalizat modificările, faceți clic pe Salvează modificări.

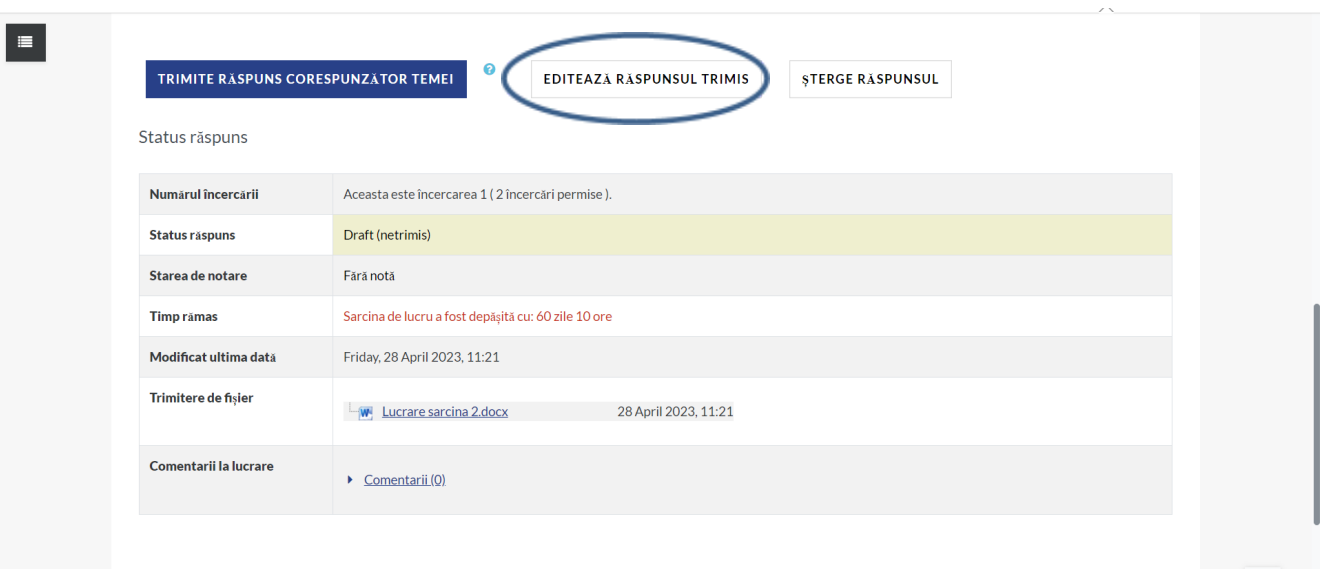

Figura 16. Editarea unei teme trimise anterior

Pentru anumite tipuri de lucrări, veți observa un buton Trimite răspuns corespunzător temei. Pentru a finaliza trimiterea temei, faceți clic pe el, apoi pe Continuă. După finalizare nu veți mai putea efectua modificări.

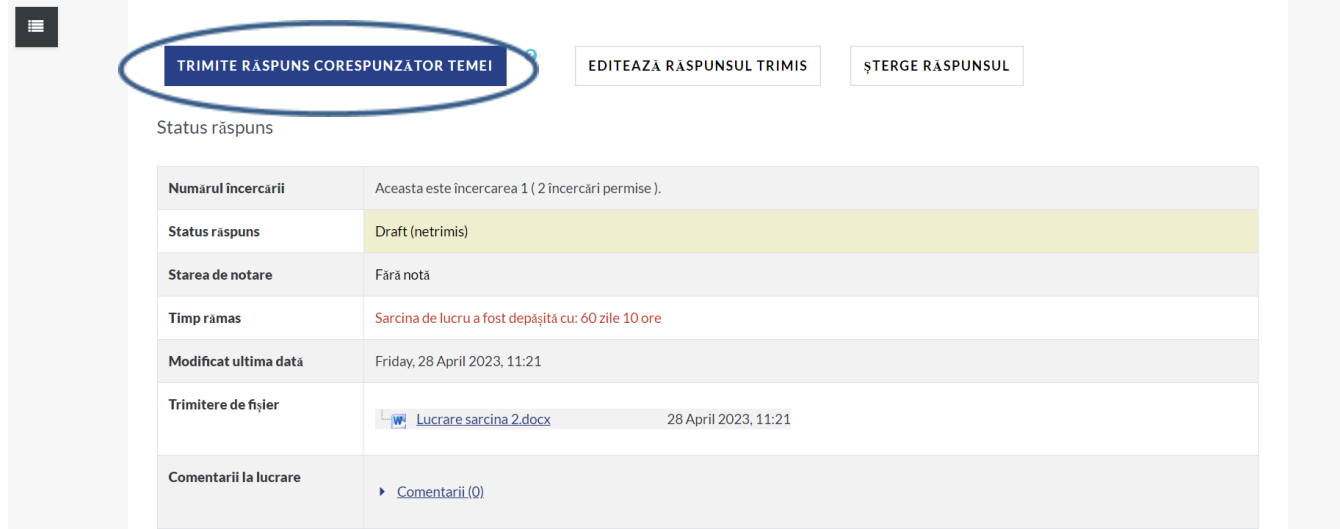

Figura 17. Trimiterea răspunsului final

#### Pasul 9

Pe pagina temei sub Feedback puteți verifica dacă fișierul încărcat este afișat corect. Puteți, de asemenea, verifica eventuale comentarii sau nota acordată.

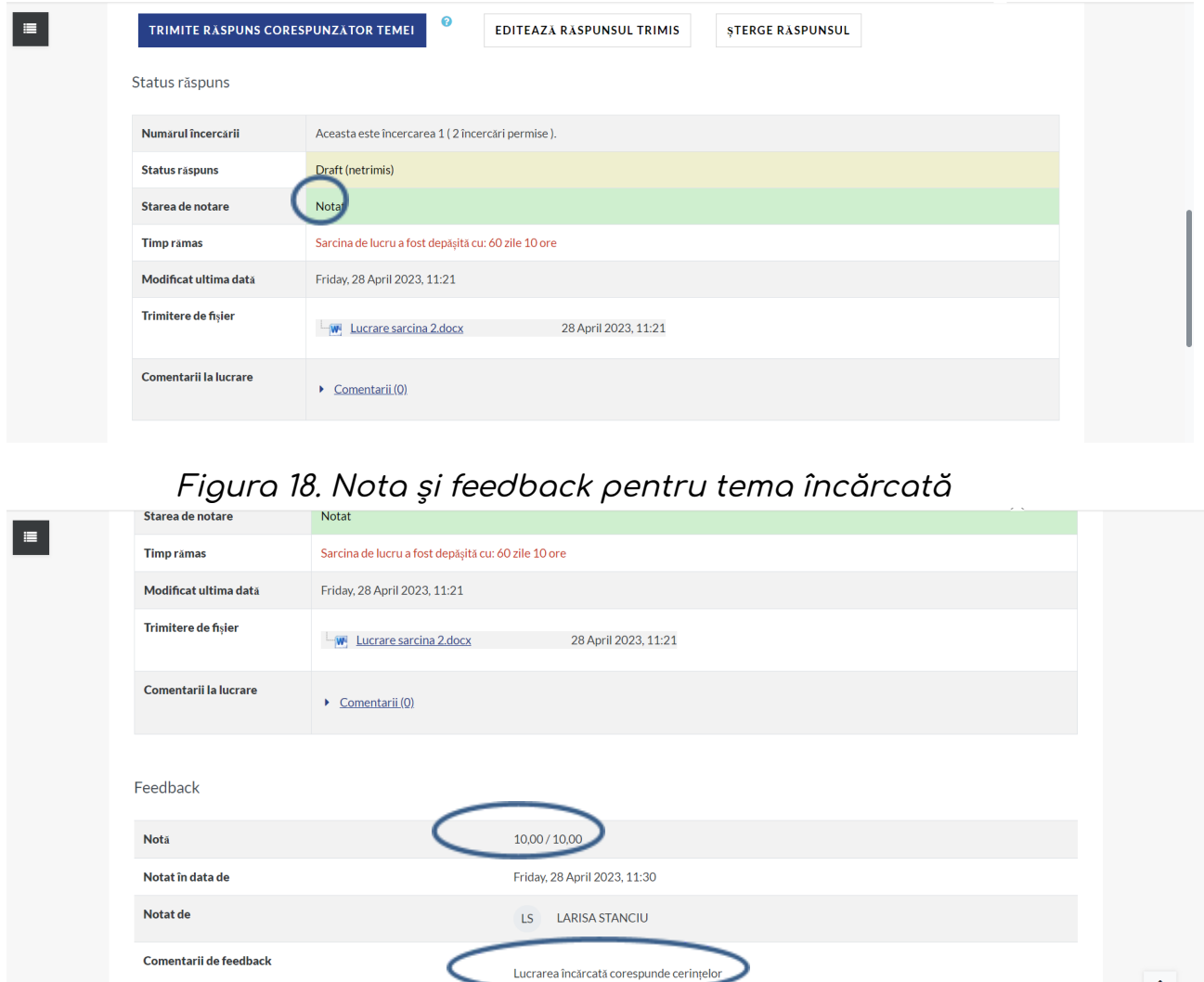

Figura 19. Nota și feedback pentru tema încărcată

Pentru anumite tipuri de teme, există posibilitatea trimiterii temei de mai multe ori sau un număr nelimitat de încercări (sau versiuni preliminare) pentru o singură lucrare. Pentru detalii discutați cu titularul de curs asupra modului în care trebuie să încărcați temele.